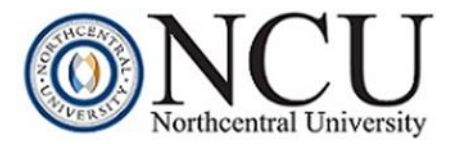

## **RUNNING RESEARCH WITH ROADRUNNER LIBRARY WORKSHOP**

Contact Information: [library@ncu.edu](mailto:library@ncu.edu) | 888-628-1569

**Summary |** This workshop will introduce students to Roadrunner, the NCU Library's unified search engine. It will provide students with a platform overview and information about Roadrunner's search algorithms in order to run effective and efficient searches within the interface.

**Learning Objectives |** Upon completion of this workshop students will:

- Develop an understanding of the Roadrunner search interface and recognize features for improved searching
- Create a MyEbscohost account and save searches and items to folders
- Understand Roadrunner's relevance ranking system for search results
- Identify tools and resources accessible within Roadrunner
- I. **What is Roadrunner Search? |** Roadrunner is NCU Library's unified search engine. As a discovery tool, it searches the majority of the Library's resources and content on a single, powerful search platform. It is a great place to begin researching a topic as it links you to scholarly/peer-reviewed journal articles, magazines, newspapers, ebooks, videos, and more.

**NOTE:** There are some publishers who have chosen not to include their content, and there are some databases which have unique content that is not suitable to display in searches within Roadrunner. For instance, many of the finance and statistical databases need to be searched individually to retrieve information (examples: ReferenceUSA, Mergent Online, Statista). In addition, searching in an individual, subject-specific database might allow you to leverage unique filters and vocabulary for relevant results. You can search subject-specific databases directly by going to the  $A-Z$  Databases List page.

II. **Accessing Roadrunner Search |** Access Roadrunner using the central search box on the Library's homepage. You can also click on the Advanced Search link to access the interface for additional search options.

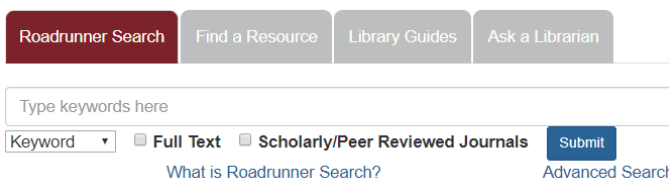

## **Northcentral University Library**

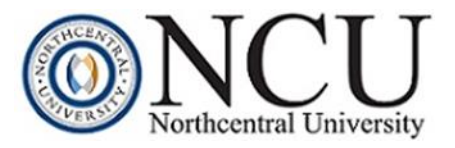

In addition, Roadrunner is linked and accessible in the Library's [A-Z](https://ncu.libguides.com/az.php?a=r&v=98965)  [Databases](https://ncu.libguides.com/az.php?a=r&v=98965) list.

- III. **Overview of Roadrunner Search Screen** | The default screen for Roadrunner is the Advanced Search page.
	- o **Top Navigation**: The top blue navigation includes access to additional NCU Library resources and services, including **Find a Resource**, **Ask A Librarian, Library Guides**, and **Library Events**.

New Search Find a Resource Ask a Librarian Library Guides

o **Create a MyEbscohost Account and Sign In**: You can also choose to **Sign In** to Roadrunner by creating a unique MyEBSCOhost account. Creating a MyEBSCOhost account will allow you to collect and store research content in personal folders, save search histories, and set up search alerts in Roadrunner as well as any EBSCOhost database. To create an account, click on the **Create One Now** link on in the Sign In screen. **NOTE:** You must sign-in to your personal account EVERY TIME you use Roadrunner or EBSCOHost. These databases do not automatically recognize you as a unique user.

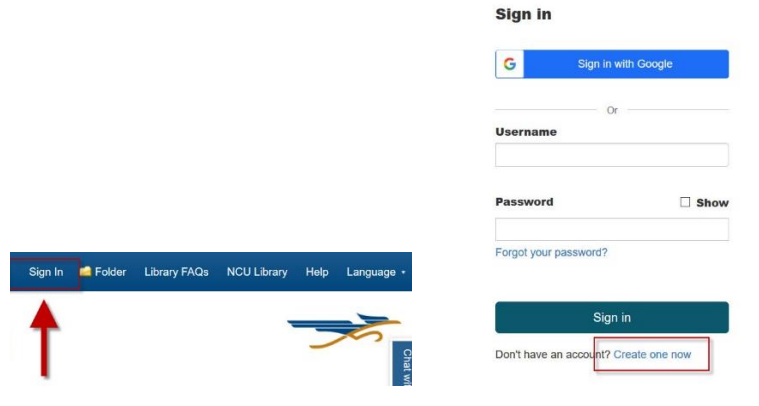

o **Search Boxes, Boolean Connectors, and Field Codes:** Enter your keyword terms in the search boxes provided. To add additional search boxes, click on the **+ icon.** Combine your keyword terms using the Boolean Connectors, or keyword connectors, using the dropdowns for AND, OR, NOT to build your search phrase. You can limit your keyword terms to various fields, or parts, of a record using the field codes dropdown to the right of the search box. Field code options include SU Subject, AB Abstract, TI Title, or AU Author. Keep in mind that running a keyword search in Roadrunner means that you will retrieve results with that term listed anywhere within the resource. Limiting your keyword terms to certain areas such as the abstract or the subject can lead to more relevant and focused results.

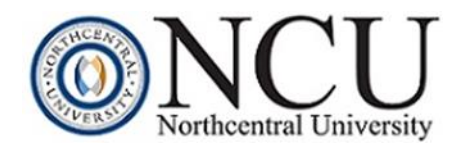

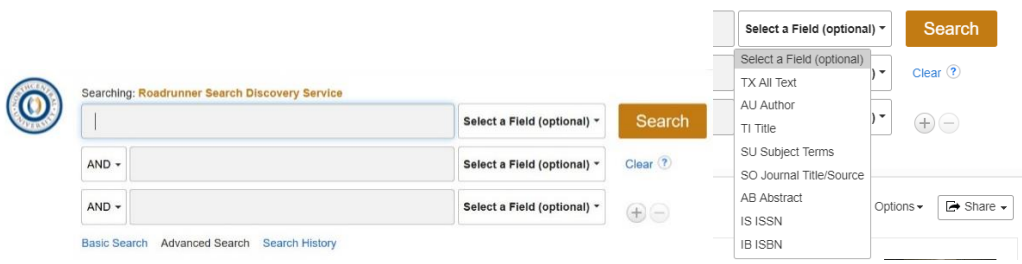

o **Search History:** To save searches in Roadrunner, conduct a search and view your results. Click the **Search History** link, and then click the Save Searches/Alerts link. The Saved Search/Alerts Screen appears. **NOTE:** You must have a MyEBSCOHost account to use this feature. You will be prompted to login in order to save, retrieve and rerun your past searches.

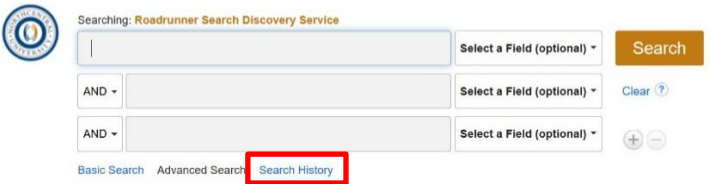

o **Search Options:** The Advanced Search screen includes additional search modes and expanders that you can apply to your search prior to viewing a list of results. These include a full-text limiter, a scholarly (peer reviewed) journals limiter, and a selection of disciplines to search. The discipline subjects may be applied to further refine search results within a particular research area.

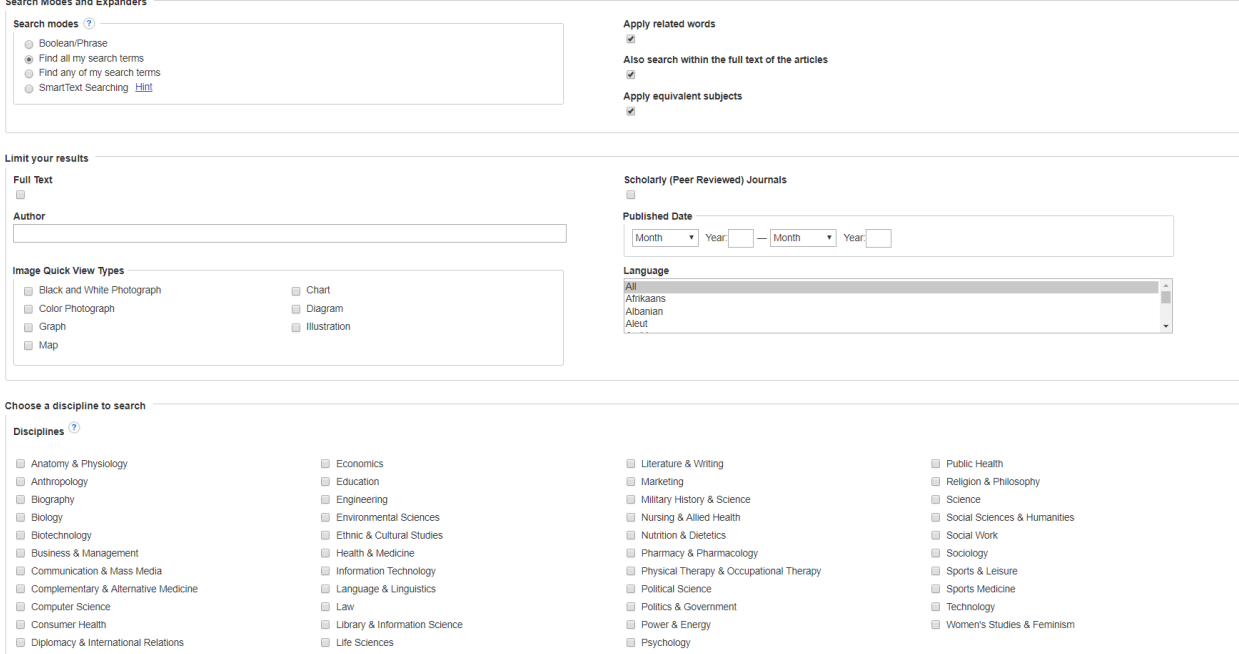

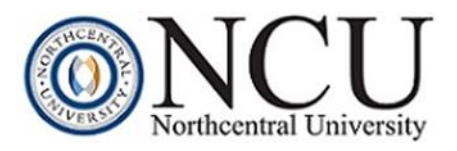

- IV. **Relevance and Value Ranking in Roadrunner |** Roadrunner uses a relevance ranking strategy with numerous criteria to provide you with the most relevant set of results during a search. Like all search engines, Roadrunner begins by finding records that contain the keywords that match your search terms. The following fields influence how results appear within a search and are listed by order of importance: subject heading, title, authorsupplied keywords, abstract, authors, and full-text. Roadrunner's ultimate goal is to return the most relevant results on the first page.
- V. **Features in Roadrunner |** The following features are available in Roadrunner when conducting a search:
	- o **Autocomplete Keyword:** When entering your terms in the search box, Roadrunner offers suggested keywords to complete or add to your query. Suggested terms are ordered by the frequency in which the term is searched, with the most popular search terms appearing first.

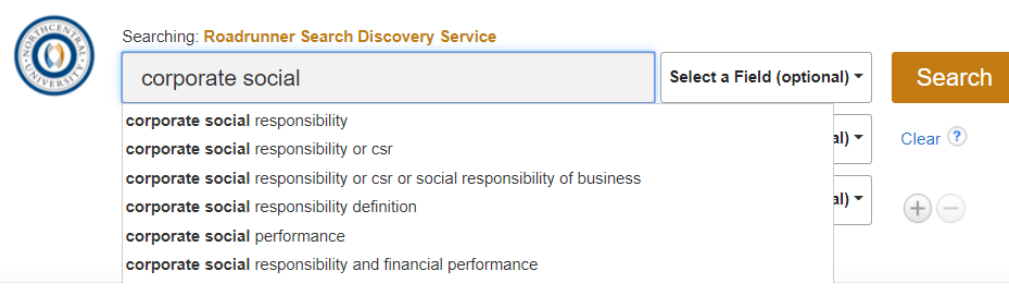

o **Research Starters:** Research Starters include links to relevant articles, images, videos, and audio clips. The content is curated from a variety of high-quality sources including Salem Press and Encyclopædia Britannica. If a Research Starter is available for a searched topic, it will appear at the top of the Roadrunner search results list.

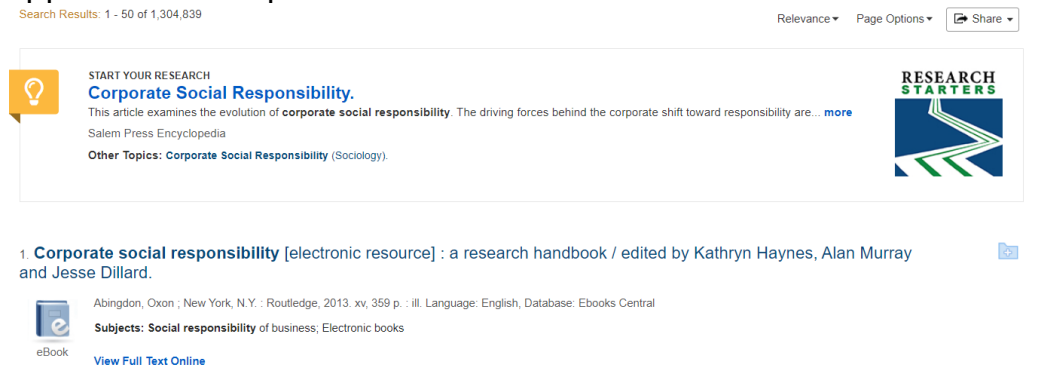

o **Recommended Research Guides, FAQs and Subject-Specific Databases:** Links to research guides, frequently asked questions, and

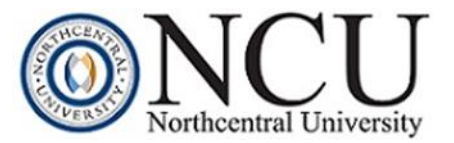

subject-specific databases are recommended during a search and provide access to targeted resources and information for subject matter research.

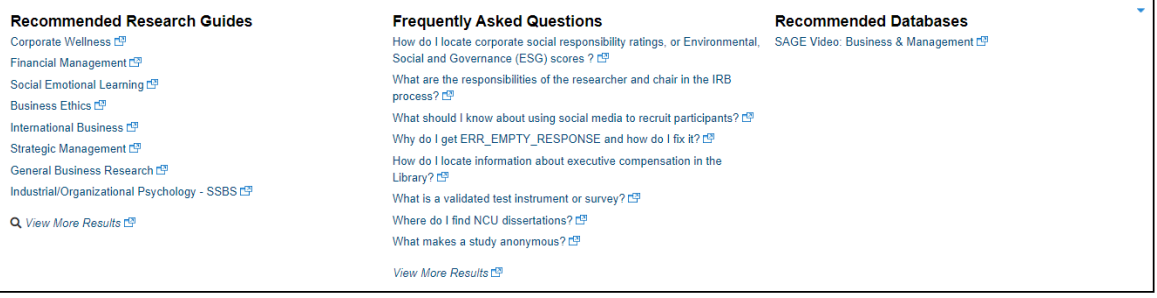

o **Extend Your Search Widgets:** Use these widgets to link to additional sources of information related to your search. Google Scholar is a freely accessible web search engine that indexes the full text or metadata of scholarly literature. ProQuest Dissertations & Theses Global is the official dissertations repository for the Library of Congress offering fulltext access to over 2.1 million dissertations and representing more than 3,100 contributing institutions from across the globe. Statista Provides access to statistical data for over 60,000 diverse topics categorized into over 20 market sectors.

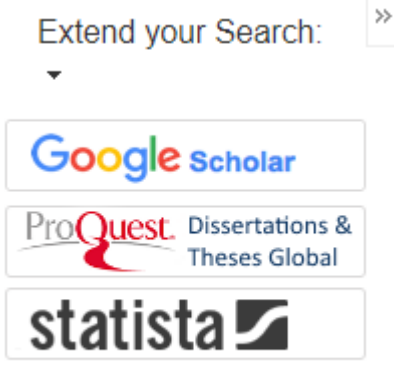

o **Saving Results to Folders:** Save search results to personal folders by clicking on the **Folder** icon. NOTE: You must have a MyEBSCOhost account to use this feature and save content.

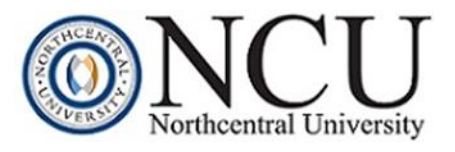

o **Search Alerts:** Search alerts save valuable research time and can be set up to provide automatic e-mail notification whenever new search results become available. To save your search as an alert, click on the **Share** button and select **Email Alert**. NOTE: You must have a MyEBSCOhost account to use this feature. You are required to login to set up email alerts.

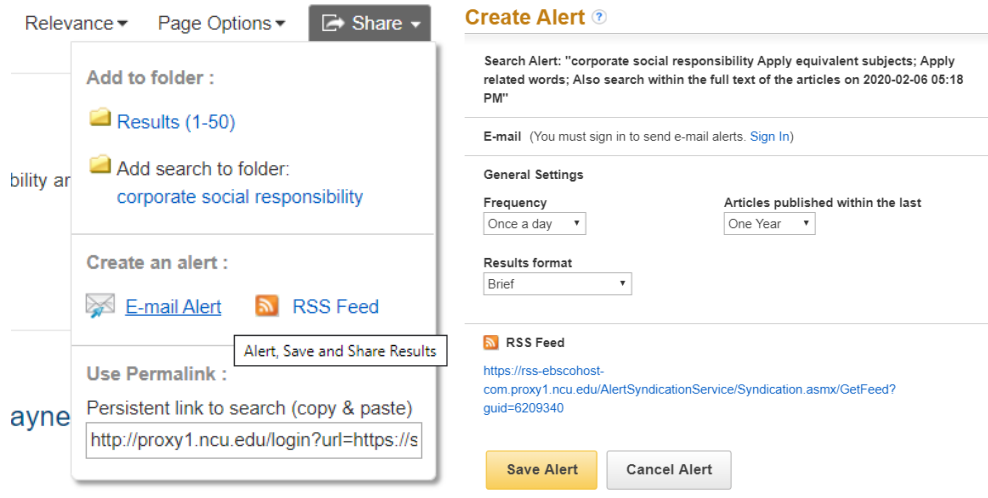

VI. **Refine Results |** Roadrunner includes various expanders or limiters that can be applied so that results meet the parameters of your information need. These expanders and limiters are located to the left of the search results.

## **Expanders:**

- o **Apply equivalent subjects:** This smart search feature allows you to use mapped vocabulary terms to add precision to your keyword searches and expand on similar concepts. For example, if you search "workplace injury," you'll also retrieve results filed under the concepts of work-related injuries, occupational injuries, and occupational-related injuries
- o **Apply related words:** This smart search feature expands results to include true synonyms and plurals of your keyword terms. For example, if you search "neoplasm," you'll also retrieve results for tumor, tumors, tumour, and tumours.

## **Limiters:**

- o **Full Text:** This limiter enables you to limit search results to records that have the full text PDF or HTML access of a resource for immediate reading. Place a checkmark in the box to update results.
- o **Scholarly (Peer Reviewed) Journals:** This limiter provides search results to articles from peer-reviewed journals. Peerreviewed journals are publications that include only those articles

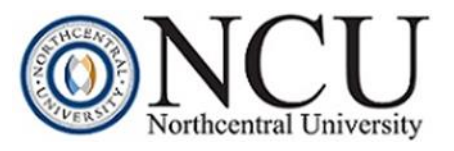

that have been reviewed and/or qualified by a selected panel of acknowledged experts in the field of study covered by the journal. Place a checkmark in the box to update results.

- o **Publication Date**: Use the date range slider or type in specific years in the boxes to limit results to show only recent items or items from a specific timeframe.
- o **Source Types**: Limit your results to include specific types of resources, such as academic journals, magazines, books, newspapers, reviews, conference papers, videos, and more.
- o **Subject:** Limiting your results to a subject term can help narrow your search results to items about a particular topic for increased relevancy.
- o **Language:** Limit your results to content written in a particular language, such as English.
- o **Geography:** Limit your results to content categorized under a particular city, state, country, or region. Note that not all search results have been labeled with a particular geographic location; the use of this filter may lead to fewer or exclude certain results.

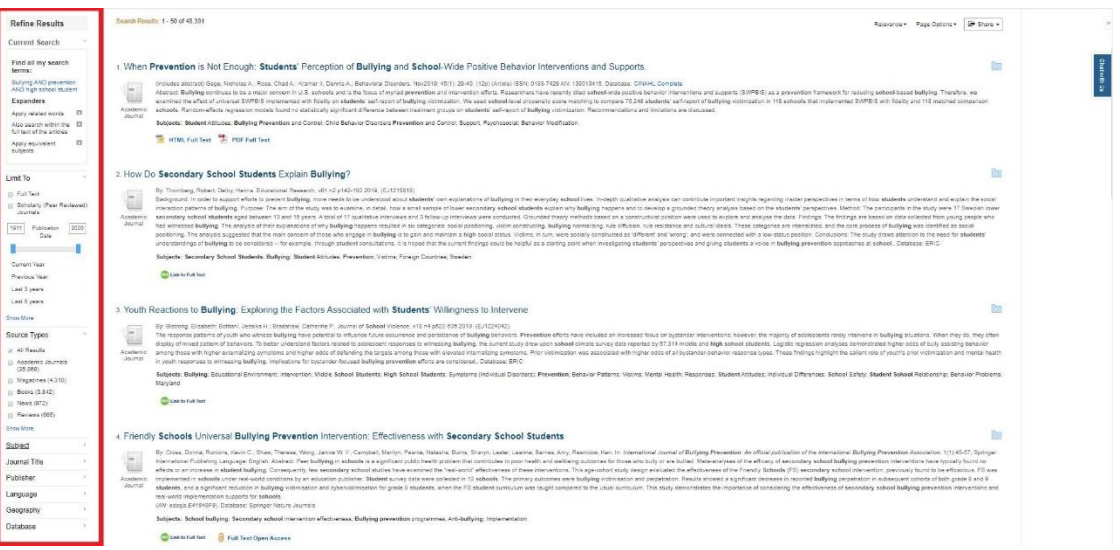

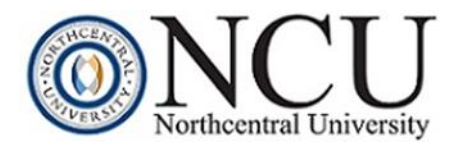

- VII. **Viewing Results |** There are three ways to view and access content from search results within Roadrunner:
	- Click on the **PDF Full Text** or **HTML Full Text** icons for immediate reading. **THE HTML Full Text D** PDF Full Text (920KB)
	- Click on the link provided within a search result to be redirected to the database containing the resource. Examples of links include the following:
		- **O View Full Text Online View Full Text Online**
		- **O** Full Text from Wiley **Condensation** Wiley
		- o **View record at Springer** View record at Springer
		- **Get Full Text at IEEE Xplore** Get Full Text at IEEE Xplore\*
		- **O Full Text Open Access**  *o* Full Text Open Access
	- Click on the **Article Linker** icon **660** Link to Full Text . Two outcomes are possible once you have clicked on the icon:
		- o You will be taken directly to the full text of the article.
		- o You will come to a screen that says "It may not available in NCU Library." If you encounter this screen, you may try alternative options for accessing the full text version of the resource, including searching for the book or journal directly within the NCU Library; running a search within Google Scholar for a version that is freely available; or requesting the item through the NCU Library's Interlibrary Loan Service. You are looking for

Piper, Llewellyn E (01/2015). "The ethical leadership challenge for effective resolution of patient and family complaints and grievances: proven methods and models.". The health care manager (1525- $5794$ ,  $34(1)$ , 62

It may not be available in NCU Library. Please use the options below to get it. Search for Journal or Book Title - Click here to see if the Library subscribes to a particular publication Search Google Scholar - Click here to see if the resource is available online Search for Dissertation - Click here if you are trying to locate a full text dissertation.<br>Interlibrary Loan Request - Click here to request the resource through Interlibrary Loan.

- VIII. **Results Tools:** When viewing a result in Roadrunner, there are additional tools available to help you organize your research.
	- **Google Drive C** Google : You have the option to save an article's Detailed Record, HTML Full Text, or PDF Full Text to your Google Drive. Articles saved from the PDF viewer are saved as a PDF file, while the Detailed Record and HTML Full Text are saved to your Drive as a Google doc file.
	- **Cite Feature E**<sup>Cite</sup> : You can see how the citation for that resource should be formatted in a variety of popular citation formats, including APA.

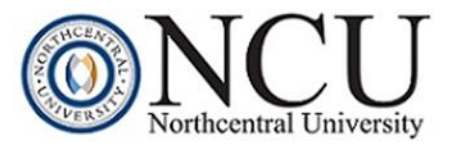

- **Direct Export Export :** You can save or e-mail citations in a format compatible with your bibliographic management software, such as RefWorks.
- **Create Note e** Create Note: The notetaking feature allows you to write notes about resources and save them to your MyEBSCOhost folder.
- **Permalink Icon**  $\theta$  Permalink : A permalink is a durable link that connects you directly to an article, eBook, or other item within the NCU Library.

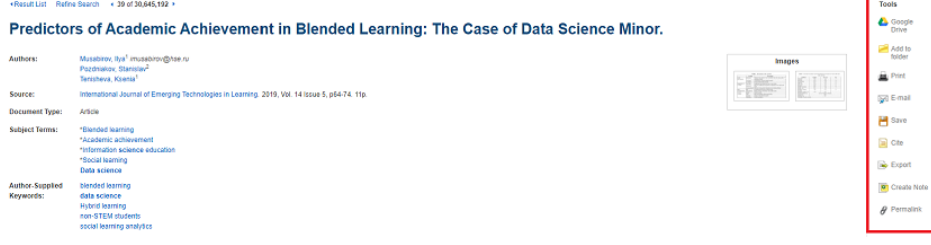

- IX. **Additional Resources |** Please visit the below links for additional information on Roadrunner and related tools.
	- [Roadrunner Search EBSCO Discovery Service Help Pages](http://support.ebsco.com.proxy1.ncu.edu/help/?int=eds&lang=en&feature_id=&TOC_ID=Always&SI=0&BU=0&GU=1&PS=0&ver=&dbs=eric,hch,tsh,ehh,hpi,8gh,edselp,nlebk,edsdoj,edshol,edsgao,edsgvr,edsghw,edshld,edsfod,edshst,edseee,awh,bwh,psyh,trh,pdh,pxh,pzh,bth,s3h,a9h,mmt,edswss,ofs,edscrc,mdc,edslex,edsasp,edo,edb,cat01034a,edsebo,pst,edsoap,edsgso,edsups,edsbio,edscog,edsvox,edsbvb,edsrca,ccm,edssci,ers,edsrsa,edschh,ddu,edstox,edsoec,edsndl,edscbp,edspsy,edsclt,edsmgo,edscma,edsovi,edspdq,edsotl,edsrem,edsskl,edspsn,edsbcc,edssjs)
	- [What is Roadrunner?](https://ncu.libanswers.com/faq/168487)
	- [How do I create a MyEBSCOHost account?](https://ncu.libanswers.com/faq/168320)

**Quiz |** Answer the questions below to reinforce what you have learned in today's workshop.

- 1. What is Roadrunner?
- 2. How do you access Roadrunner?
- 3. How does Roadrunner rank search results?
- 4. Name three features that are available within Roadrunner when conducting a search.
- 5. What limiters can you apply to your search for more focused results?
- 6. Name three ways that you can view and access content from Roadrunner.
- 7. What tools are available within Roadrunner to help you organize your research?